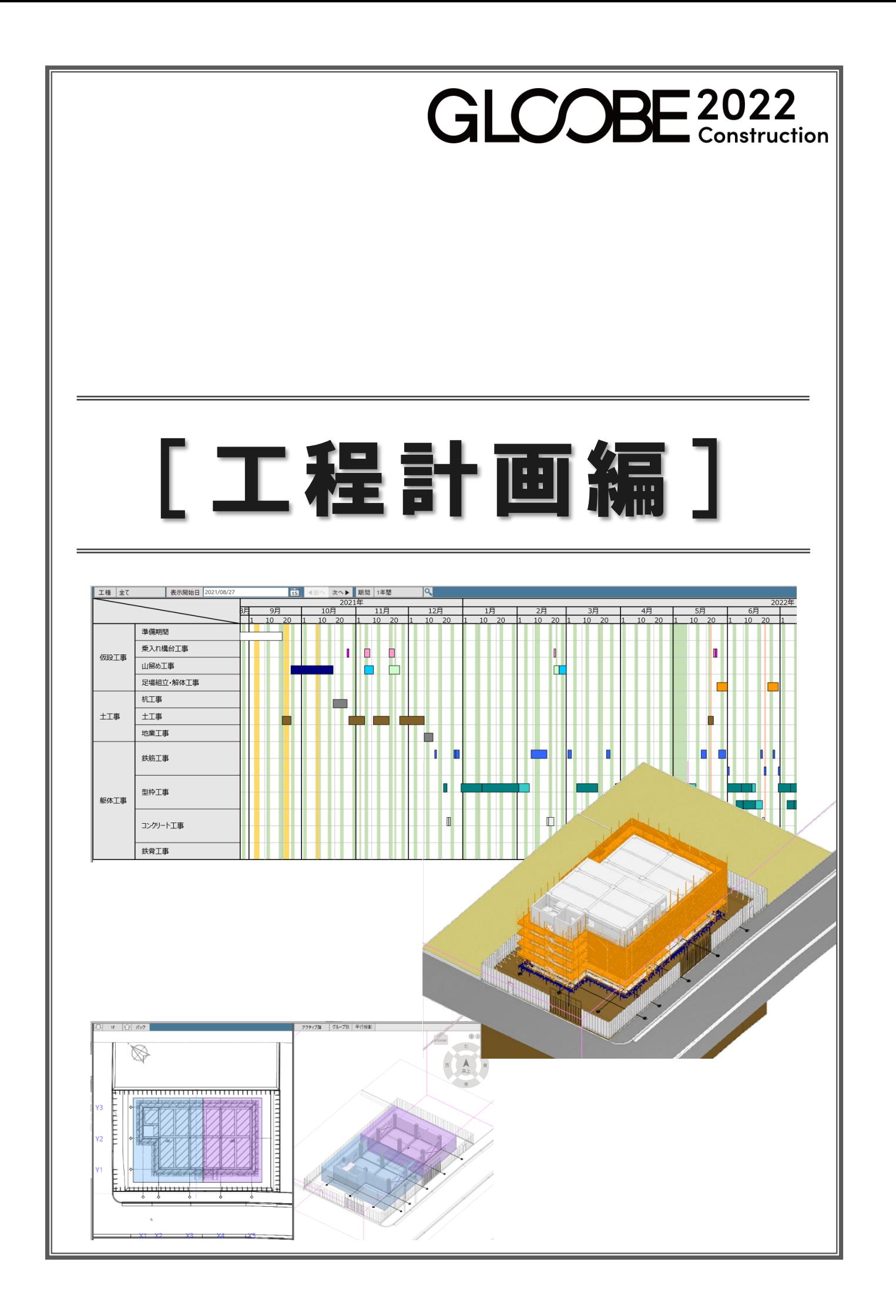

# 目 次

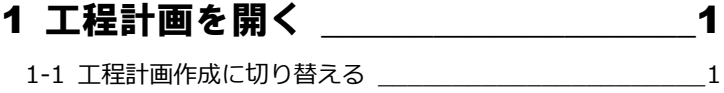

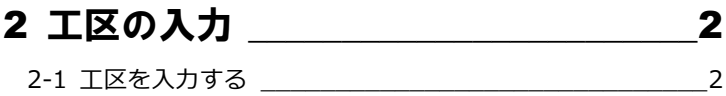

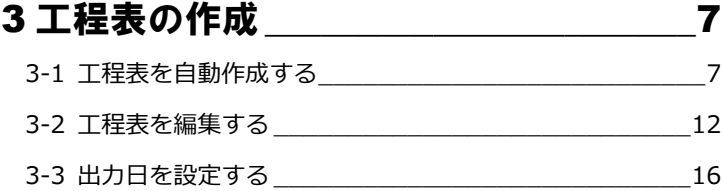

# 4 作業工程のシミュレーション \_\_\_\_\_\_ 18

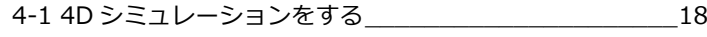

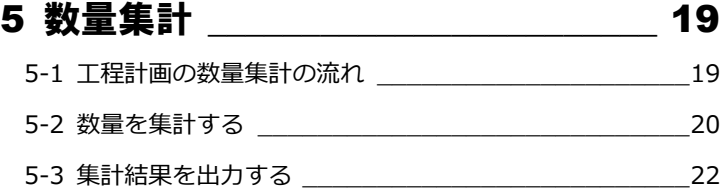

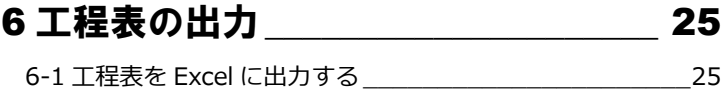

# 7 マスタの編集\_\_\_\_\_\_\_\_\_\_\_\_\_\_\_\_\_\_\_\_\_ 26 7-1 工数算定マスタを編集する \_\_\_\_\_\_\_\_\_\_\_\_\_\_\_\_\_\_\_\_\_26 7-2 集計項目マスタを編集する \_\_\_\_\_\_\_\_\_\_\_\_\_\_\_\_\_\_\_\_\_29 7-3 数量集計マスタを編集する \_\_\_\_\_\_\_\_\_\_\_\_\_\_\_\_\_\_\_\_\_33

# 1 工程計画を開く

仮設工事、土工事、杭・基礎工事、躯体工事のオブジェクトの 数量から工数を算出して工程表を作成します。

※ この章のデータは「1\_工程計画\_マニュアル用.GLCM」を 参照してください。

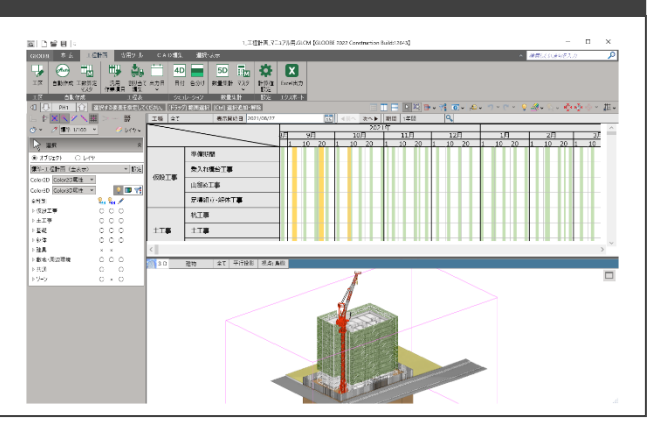

# 1-1 工程計画作成に切り替える

## ワークフローを切り替える

工程計画の作成画面に切り替えます。

本書では、あらかじめ「1 工程計画 マ ニュアル用.GLCM」ファイルを読み込 んでいます。

「ホーム」タブを選びます。

- 2 画面左上の「ワークフロー」より、 「工程計画」を選びます。
- 「工程計画」タブが開きます。
- **4** ここでは、表示テンプレートから 「標準-工程計画」を選びます。

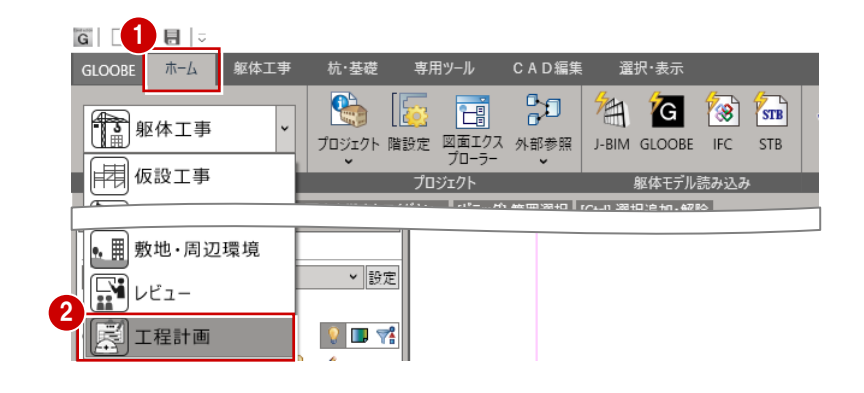

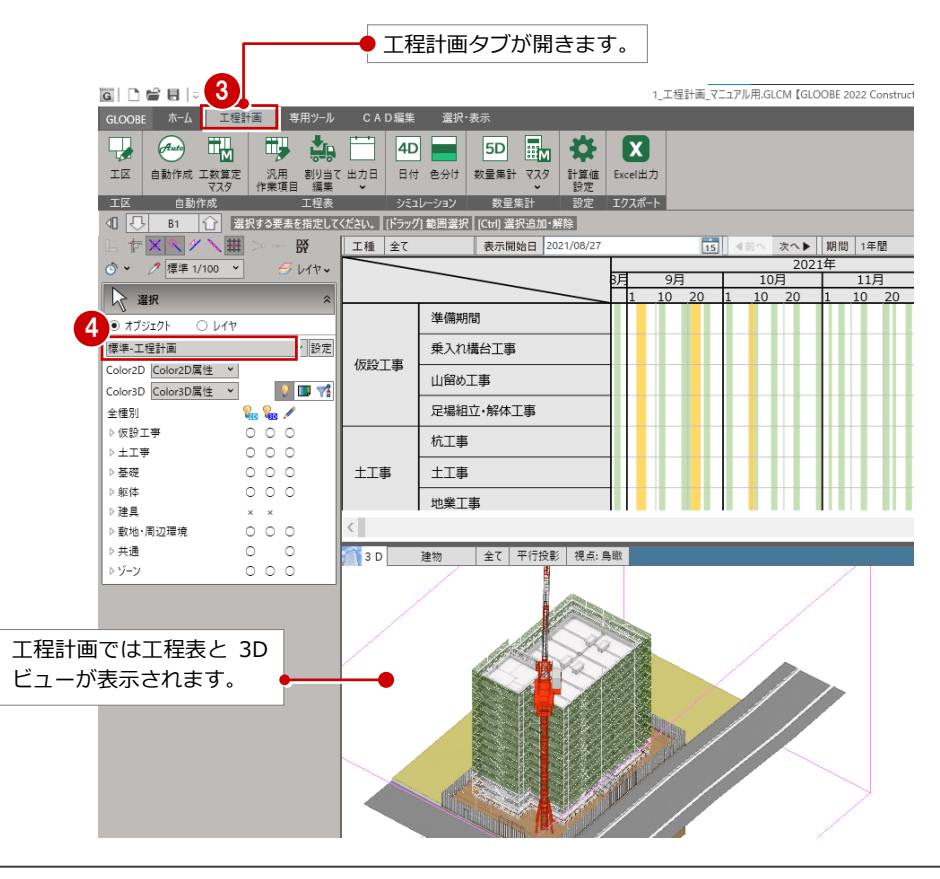

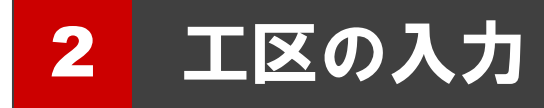

工区(コンクリート打設、鉄骨建方)を入力して工区ごとに 4D シミュレーションや数量算出ができます。

※ この章のデータは「1\_工程計画\_マニュアル用.GLCM」を 参照してください。

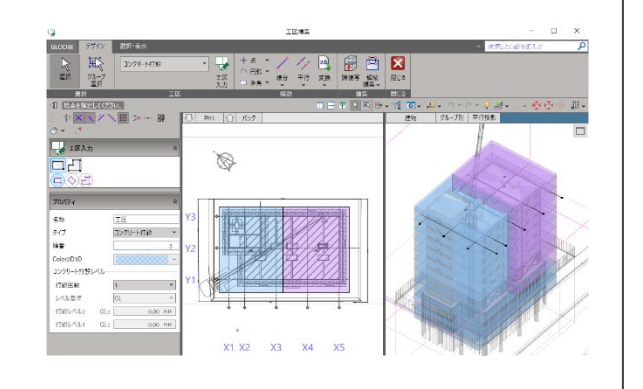

# 2-1 工区を入力する

## 工区入力画面を開く

「工程計画」タブの「工区」を選び ます。

工区入力ステージが開きます。

工区編集中は工程表画面への切り替えや 編集はできません。

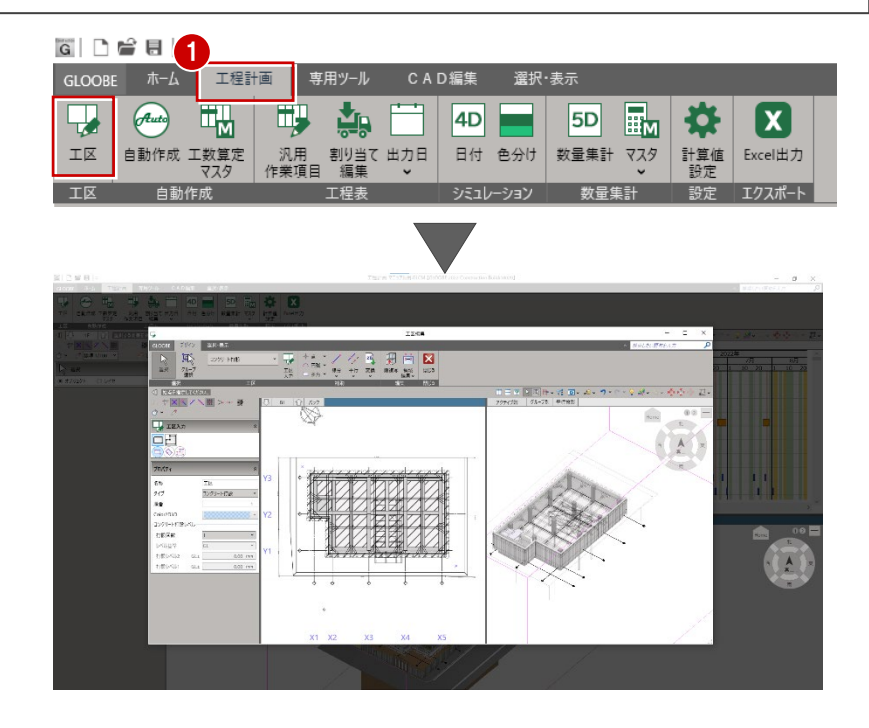

## BP1 階の工区を入力する

「デザイン」タブをクリックしま す。

2 入力する工区タイプを選択します。 ここでは「コンクリート打設」を選 びます。

S 造で鉄骨を工区ごとに 4D シミュレー ションや数量算出を行う場合は、「鉄骨建 方」を選択して入力します。(P.6 参照)

6 「工区入力」をクリックします。

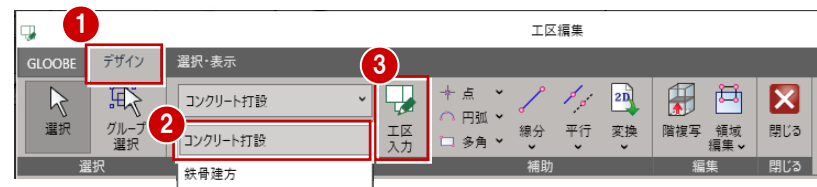

4 T区を入力する表示階を確認しま す。ここでは BP1 階を表示しま す。

プロパティを確認します。ここでは 以下のように設定します。 名称:工区 A タイプ:コンクリート打設 順番:1 Color2D3D:任意色 コンクリート打設レベル 打設回数:1

6 入力モード「矩形」を選択します。

モデルが含まれるように、工区の入 力範囲を対角にクリックします。

※サンプルデータの「1 工程計画 マニ ュアル用.GLCM」に補助点が入力され ています。補助点を参考に工区を入力 してください。

### B1 階の工区を入力する

B1 階は上下 2 回に分けてコンクリート を打設するとして工区 A を入力しま す。 このような場合、工区のプロパティで 「打設回数」と「打設レベル」を設定し て入力します。

●「上階へ」をクリックして、表示階 を B1 階に変更します。

2 工区の設定を以下のように入力しま す。 名称:工区 A タイプ:コンクリート打設 順番:1 Color2D3D:任意色 コンクリート打設レベル 打設回数:2 レベル基準:SL 打設レベル 1:2000mm

8 入力モード「矩形」を選択します。

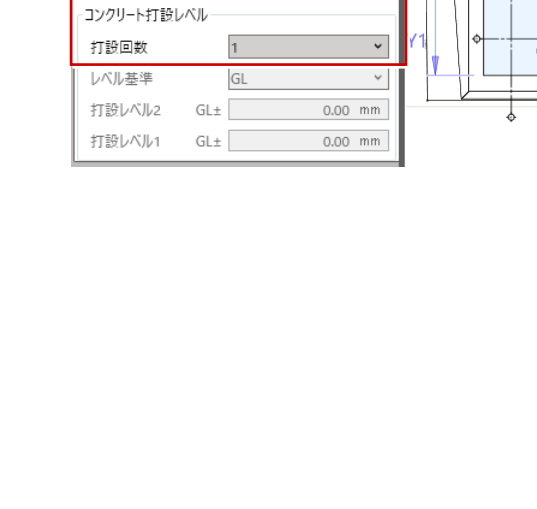

IEA

コンクリート打設

4

上工区入力  $\Box$ a  $\mathbb{C}$ 

B<sub>P1</sub>

パック

BP1 1 197

5

プロパティ ,<br>名称

タイプ

順番 Color2D3D

6

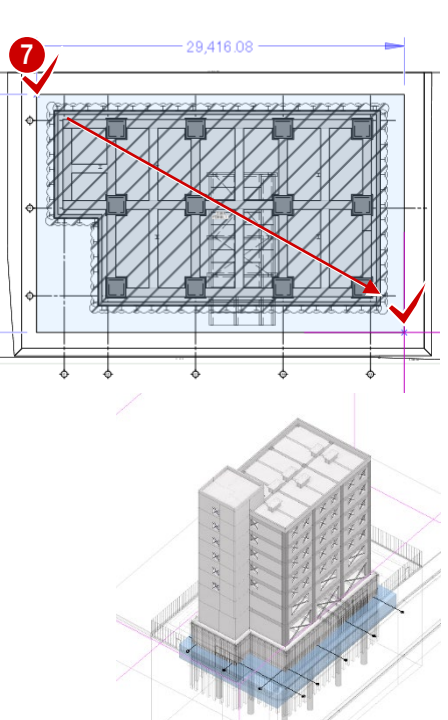

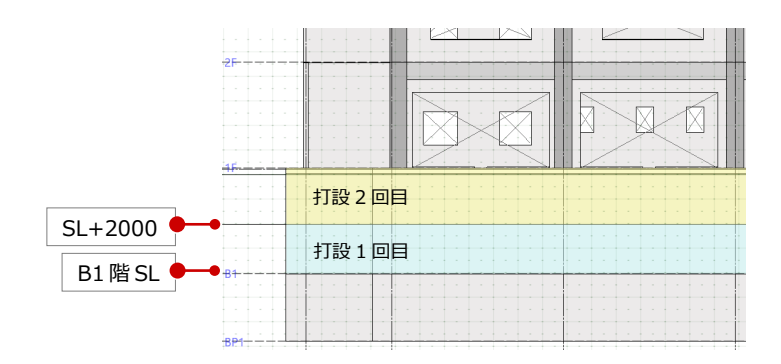

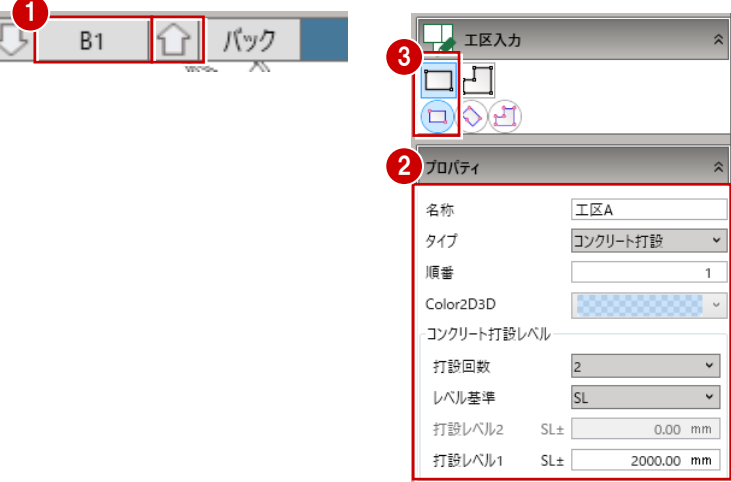

4 モデルが含まれるように、工区の入 力範囲を対角にクリックします。

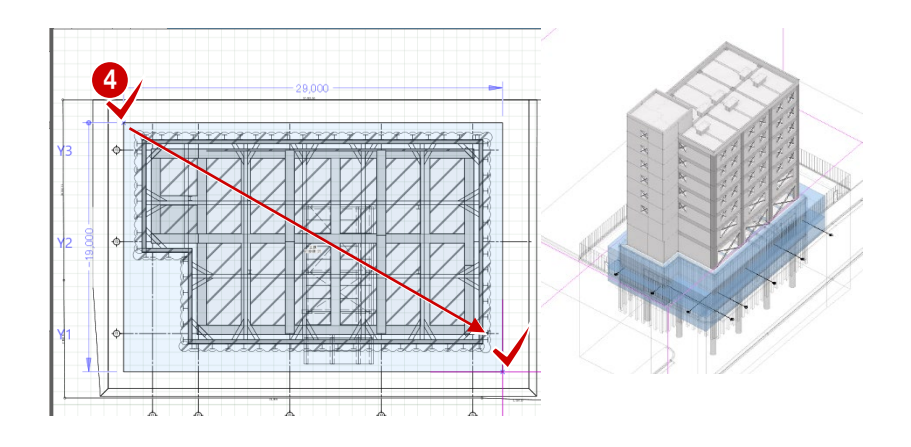

### 1 階の工区を入力する

1 階は左右 2 回に分けてコンクリート を打設するとして工区 A と工区 B を入 力します。

「上階へ」をクリックして、表示階 を 1 階に変更します。

 $\bigcirc$  1 つ目の工区のプロパティを以下の ように設定して、入力します。 名称:工区 A タイプ:コンクリート打設 順番:1 Color2D3D:任意色 コンクリート打設レベル 打設回数:1

8 2 つ目の工区のプロパティを以下の ように設定して、入力します。 名称:工区 B タイプ:コンクリート打設 順番:2 Color2D3D:任意色 コンクリート打設レベル 打設回数:1

同様の操作を繰り返して上階の工区 を入力します。

4 工区入力を終えたら、「閉じる」を クリックします。

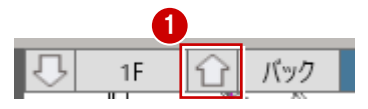

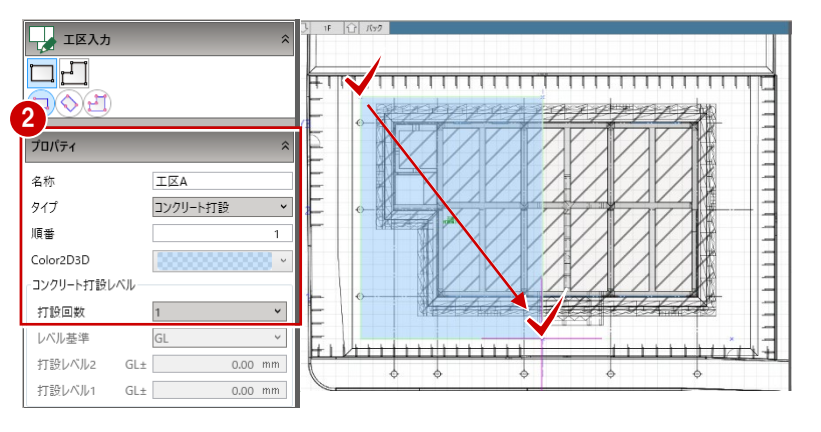

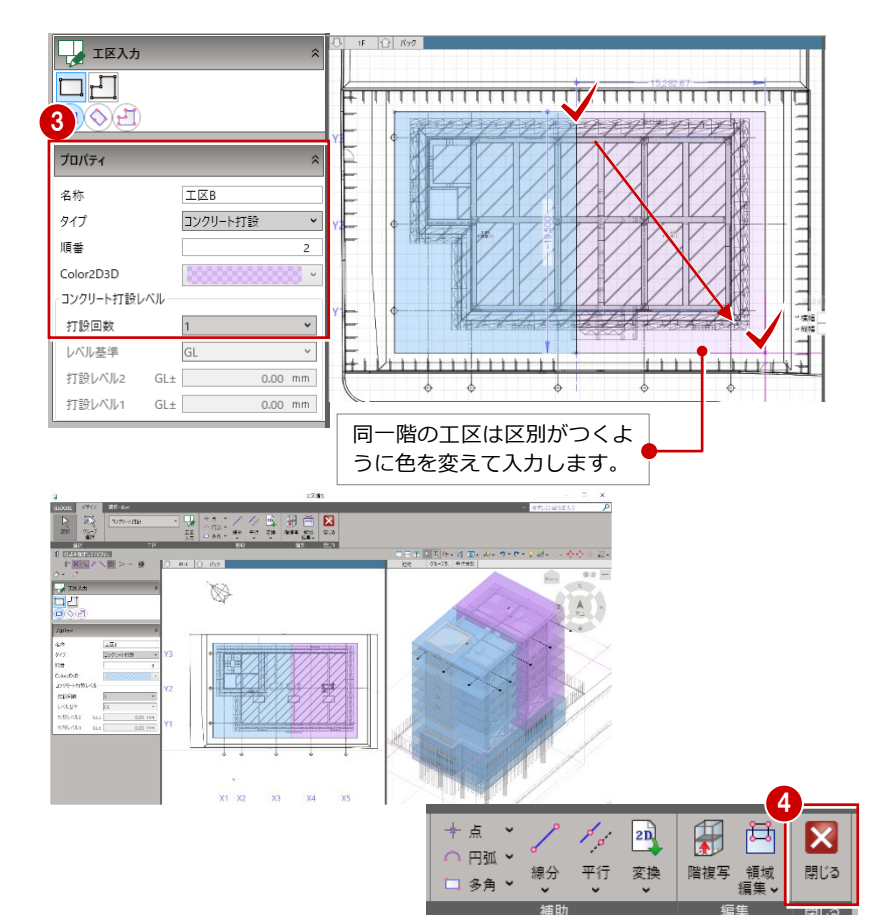

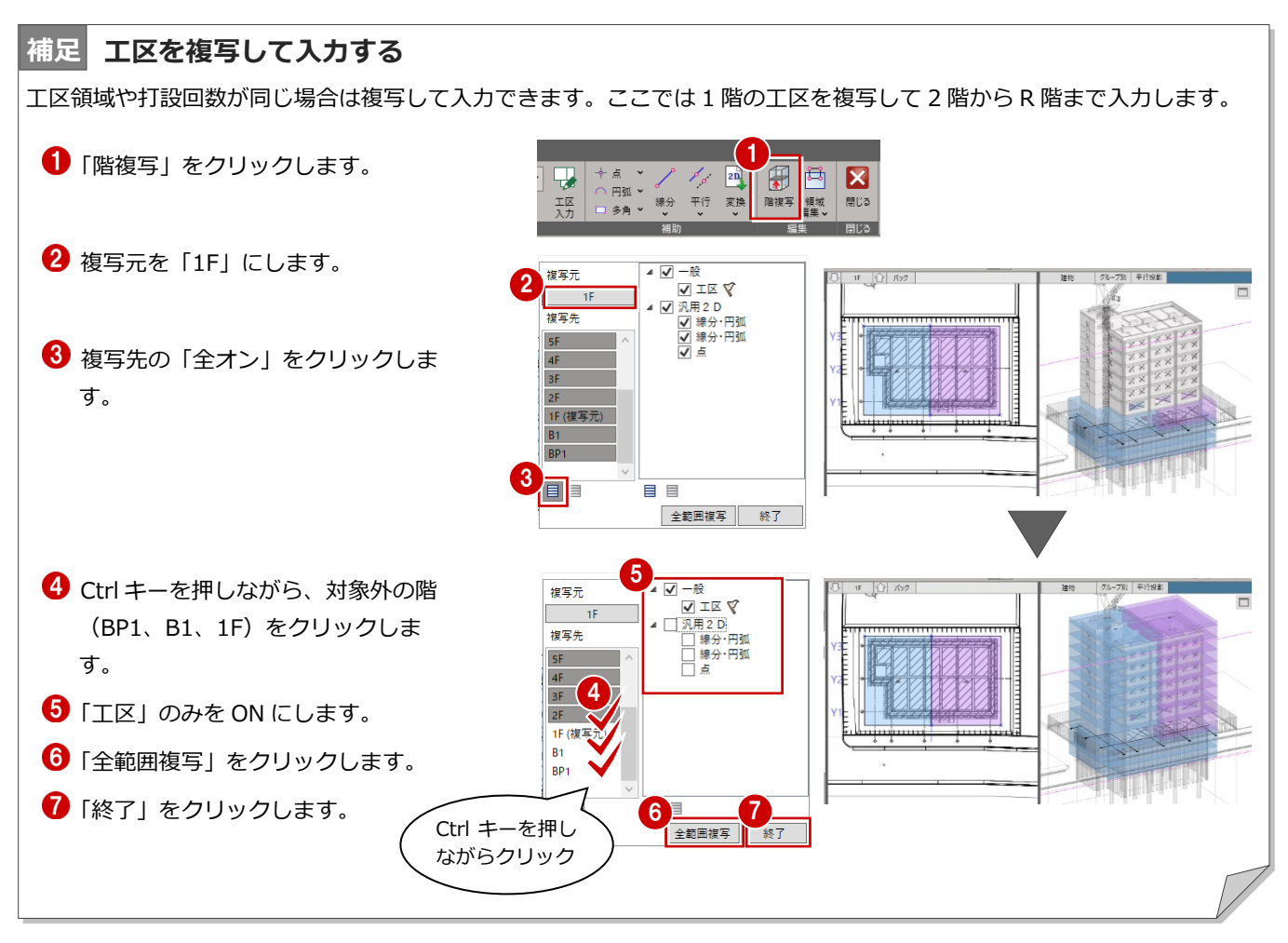

#### **鉄骨建方の工区を入力する 補足**

鉄骨建方を入力する場合は、工区タイプを「鉄骨建方」にして入力します。 建方の方式によって入力手順が異なります。

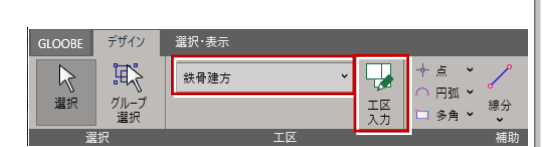

#### 建逃方式の場合

- $\bigodot$  1 階を表示します。
- 2 プロパティの上階をR階に設定しま す。
- 「名称」「順番」「Color2D3D」を設 定します。
- 4 始点と終点をクリックして、敷地の 奥側から工区範囲を入力します。

「名称」「順番」「Color2D3D」を変 更して組み上げる順に工区範囲を入 力します。

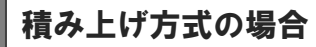

- 1 階を表示します。
- 2 プロパティの上階を1工区で組み上 げる階数に設定します
- 「名称」「順番」「Color2D3D」を設 定します。
- 4 始点と終点をクリックして、工区範 囲を入力します。
- 5 表示階を2工区目の階に切り替えま す。プロパティで「上階」「名称」 「順番」「Color2D3D」を変更して 入力します。

同様の操作で最後の工区まで入力し ます。

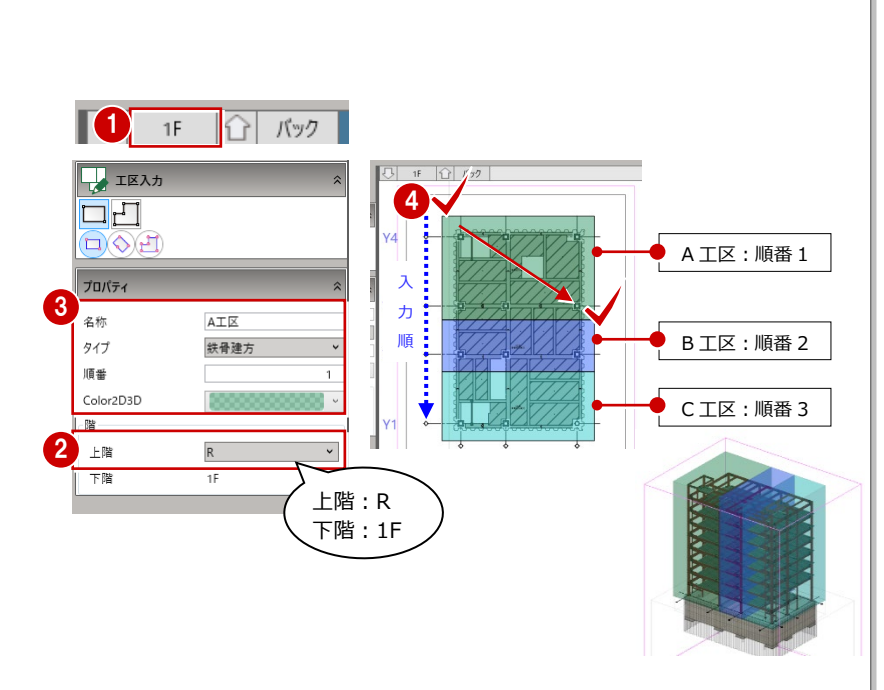

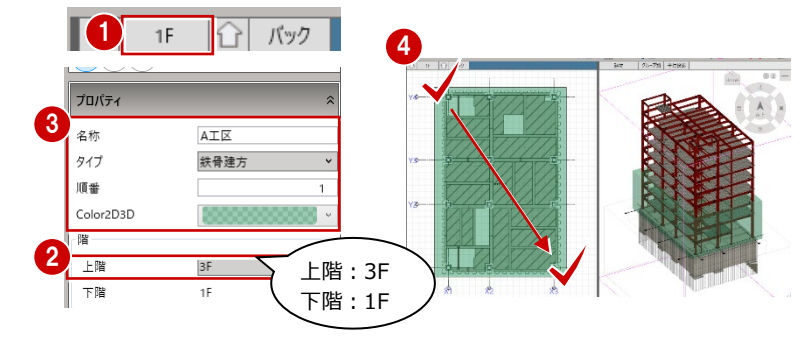

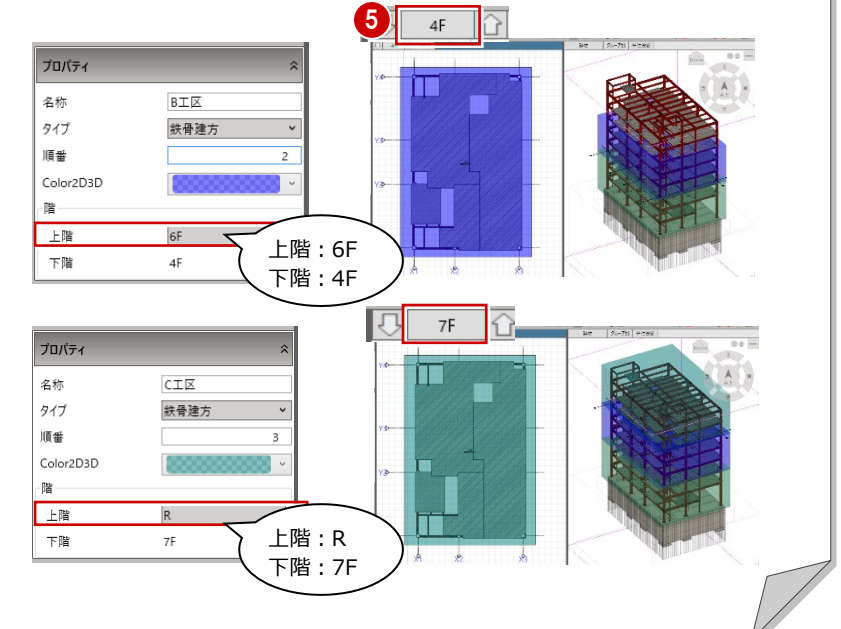

# 3 工程表の作成

モデルから工程表を作成します。予め、休日や歩掛りなどを 設定することで、それらを考慮したバーチャート工程表を自 動作成できます。

※ この章のデータは「2\_工程計画\_マニュアル用.GLCM」を 参照してください。

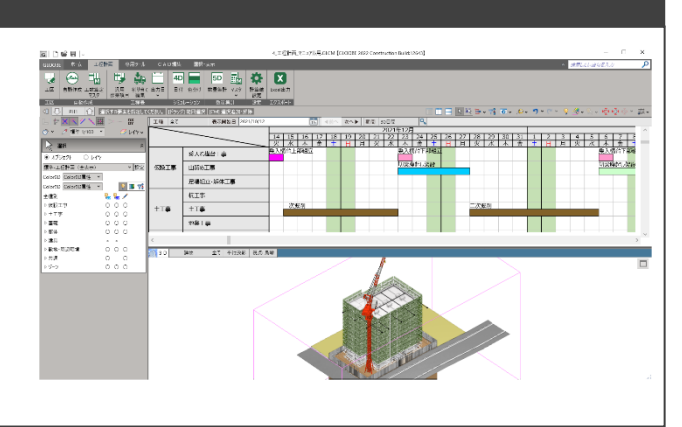

# 3-1 工程表を自動作成する

#### 工期を設定する

モデルの各オブジェクト数量に歩掛りや 休日などを考慮して工程表を自動作成し ます。

- ■「自動作成」をクリックします。
- 2 テンプレートを選択します。ここで は「GLOOBE 標準」を選びます。
- 「工期」タブを選択します。
- 「工期自動算定基準」を「工事着手 日」に設定します。
- 「工事着手日」のカレンダーをクリッ クして、日付を選択します。
- 「準備期間」と「地上階段取り期間」 の日数を入力します。 準備期間:14 日 地上階段取り期間:5 日

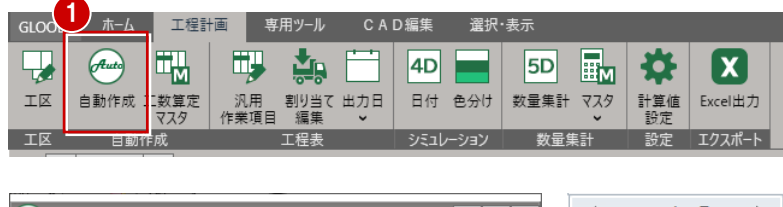

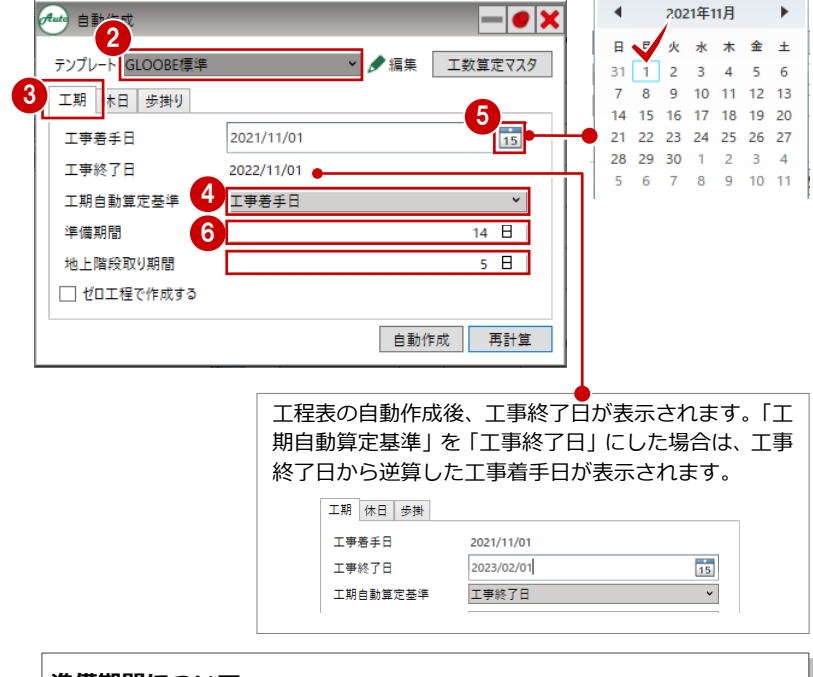

#### **準備期間について**

「仮囲い」「仮設フェンス」「ゲート」「囲い扉」のオブジェクトは準備期間とみ なされるため、工程表に作業項目は作成されません。そのため準備期間はこれ らの作業工数を考慮して設定してください。

#### **地上階段取り期間について**

地下躯体工事の終了日から地上躯体工事の開始日までの期間を設定します。

## 休日を設定する

●「休日」タブをクリックします。

2 ここでは以下のように設定します。 休日:週休 2 日 祝日:休む 休暇を適用する:ON 休止期間:なし 冬期補正を適用する:OFF 雨天休止を適用する:ON

「休止期間」、「冬期補正を適用する」の補 正値、「雨天休止を適用する」の休止日は 「工数算定マスタ」で設定します (P.27、 P.28 参照)。

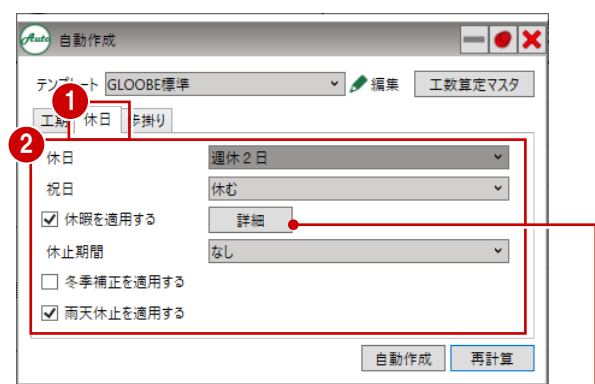

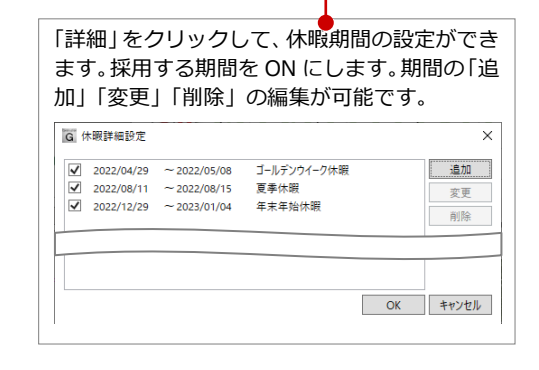

#### 歩掛りを設定する

工程表に作成する作業項目の「投入 数」と「色」を設定します。

- ●「歩掛り」タブをクリックします。
- 「工事種別」で設定する工事種別を 選択します。
- 「投入数」を設定します。
- ●「色」を設定します。

色は工程表の「作業項目」と「色分けシミ ュレーション(P.19 参照)」の 3D ビュー に反映されます。

「工事種別」を切り替えて、全ての 作業項目の設定を確認します。

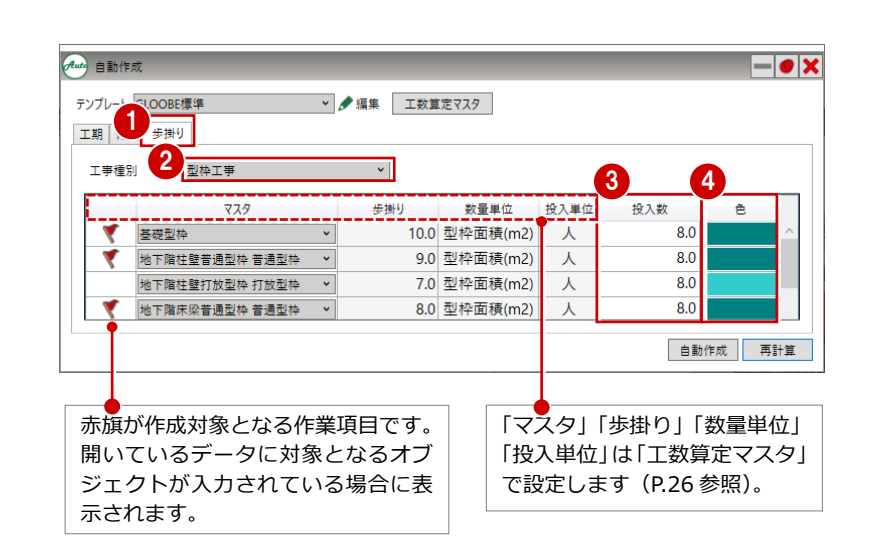

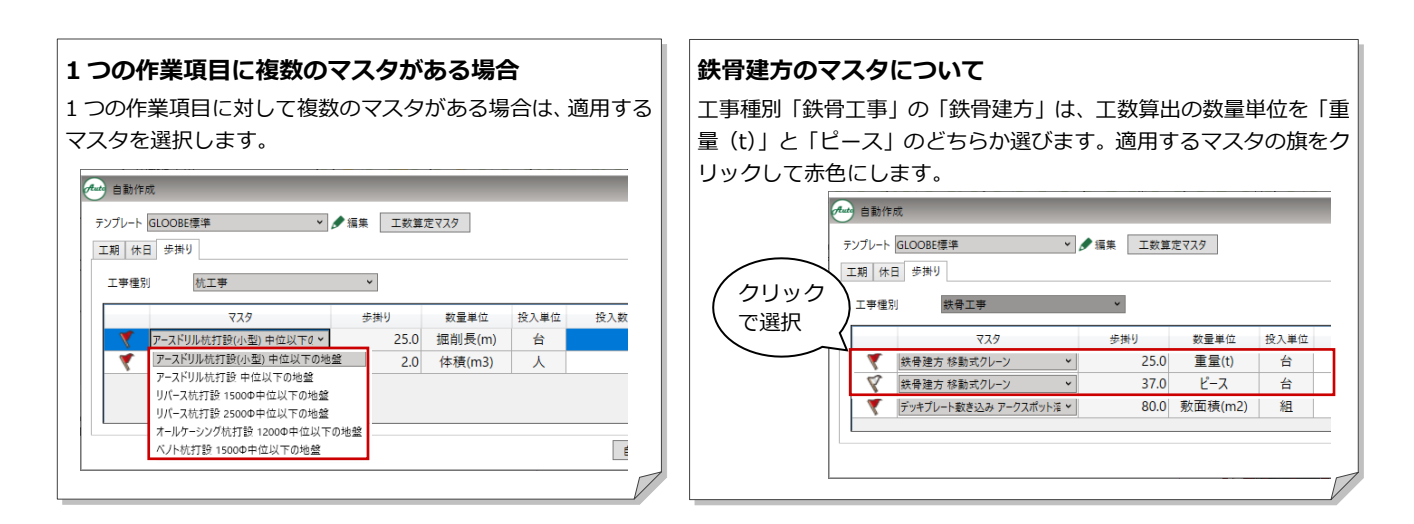

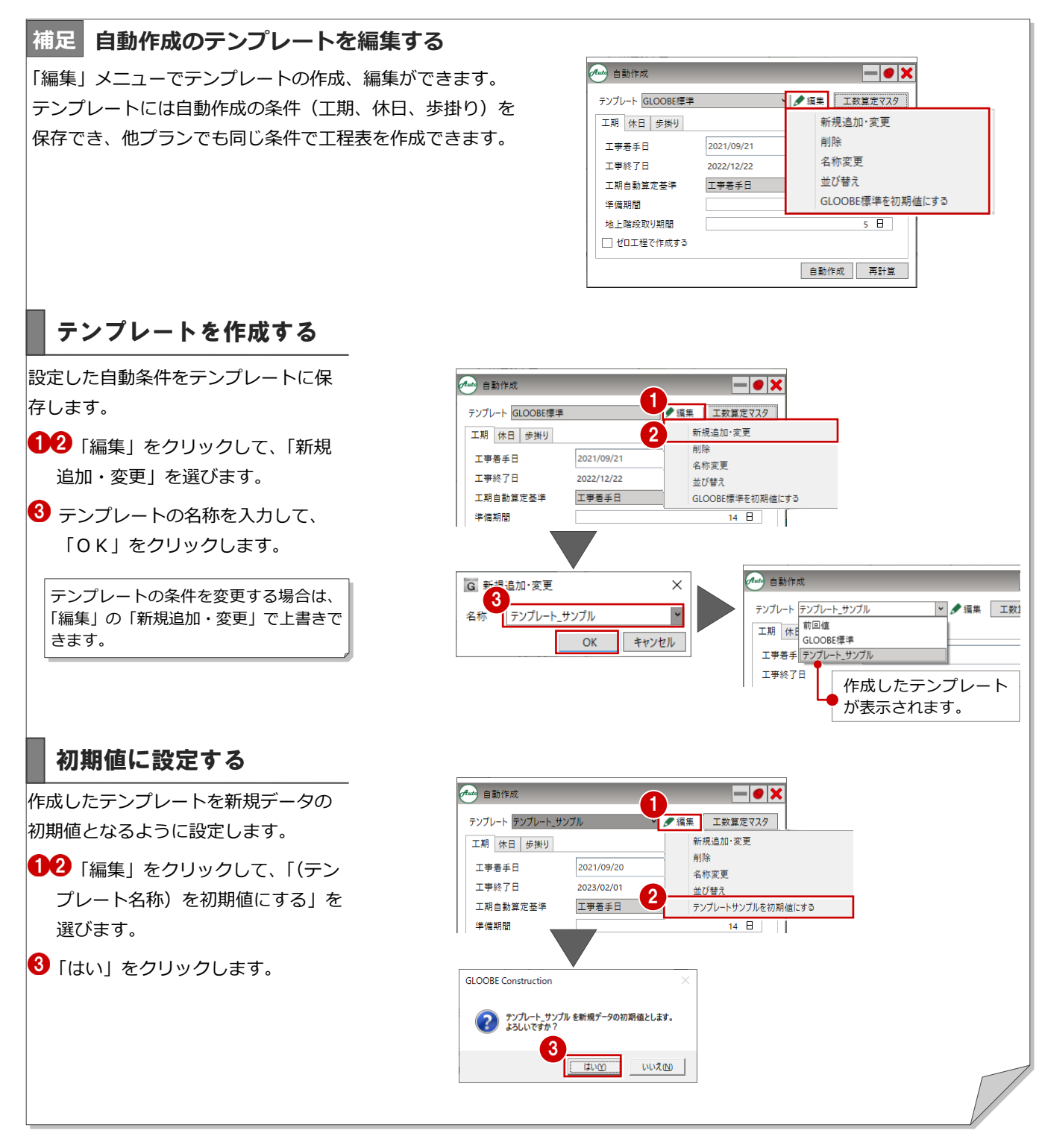

## 自動作成する

「自動作成」をクリックして工程表 を作成します。

2 「閉じる」をクリックします。

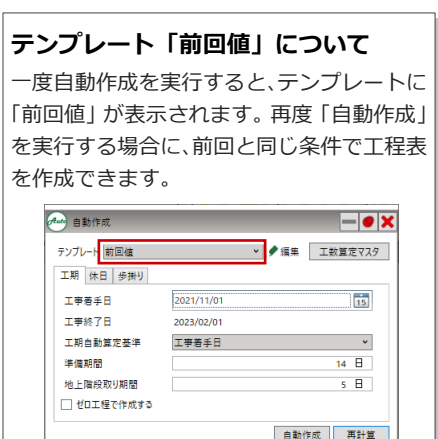

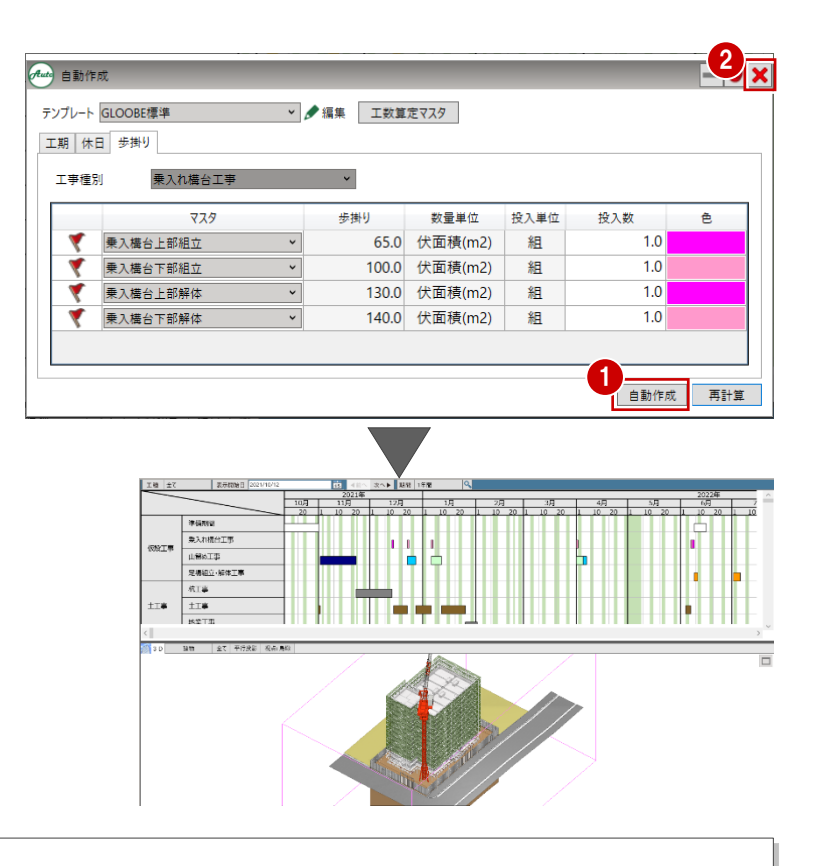

#### **自動作成と再計算の使い分けについて**

【自動作成】

工程表を初めて作成する場合やモデルを編集した場合に実行します。

 $\overline{7}$ 

【再計算】

自動作成の条件(テンプレート、工期、休日、歩掛り)や工数算定マスタを変更して、工程表を再作成する場合に実行します。 ※「汎用作業項目」(P.15 参照)を入力している場合は、「再計算」を実行してください。「自動作成」を実行すると入力した汎用作 業項目は削除されます。

### 工程表の画面まわり

バーチャート工程表が作成されます。工程表の画面まわりの機能を確認しましょう。

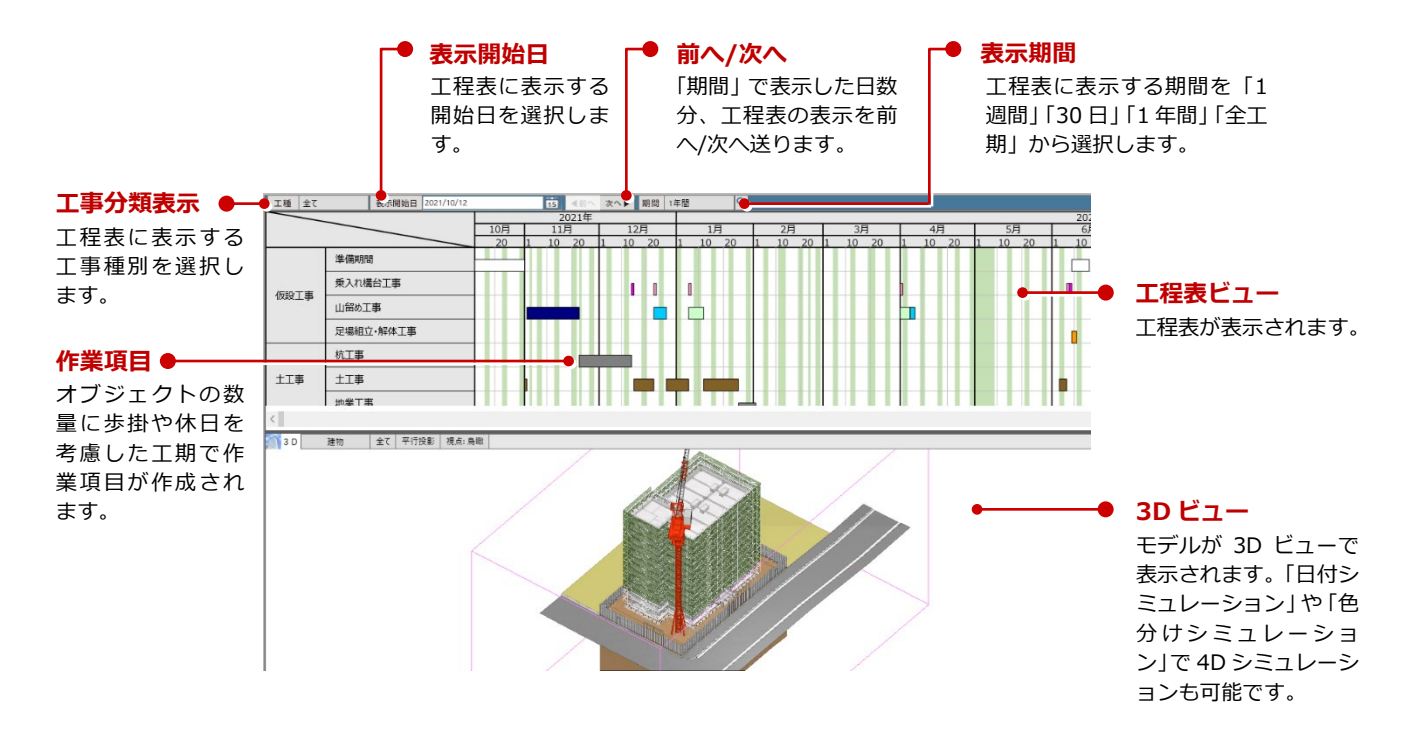

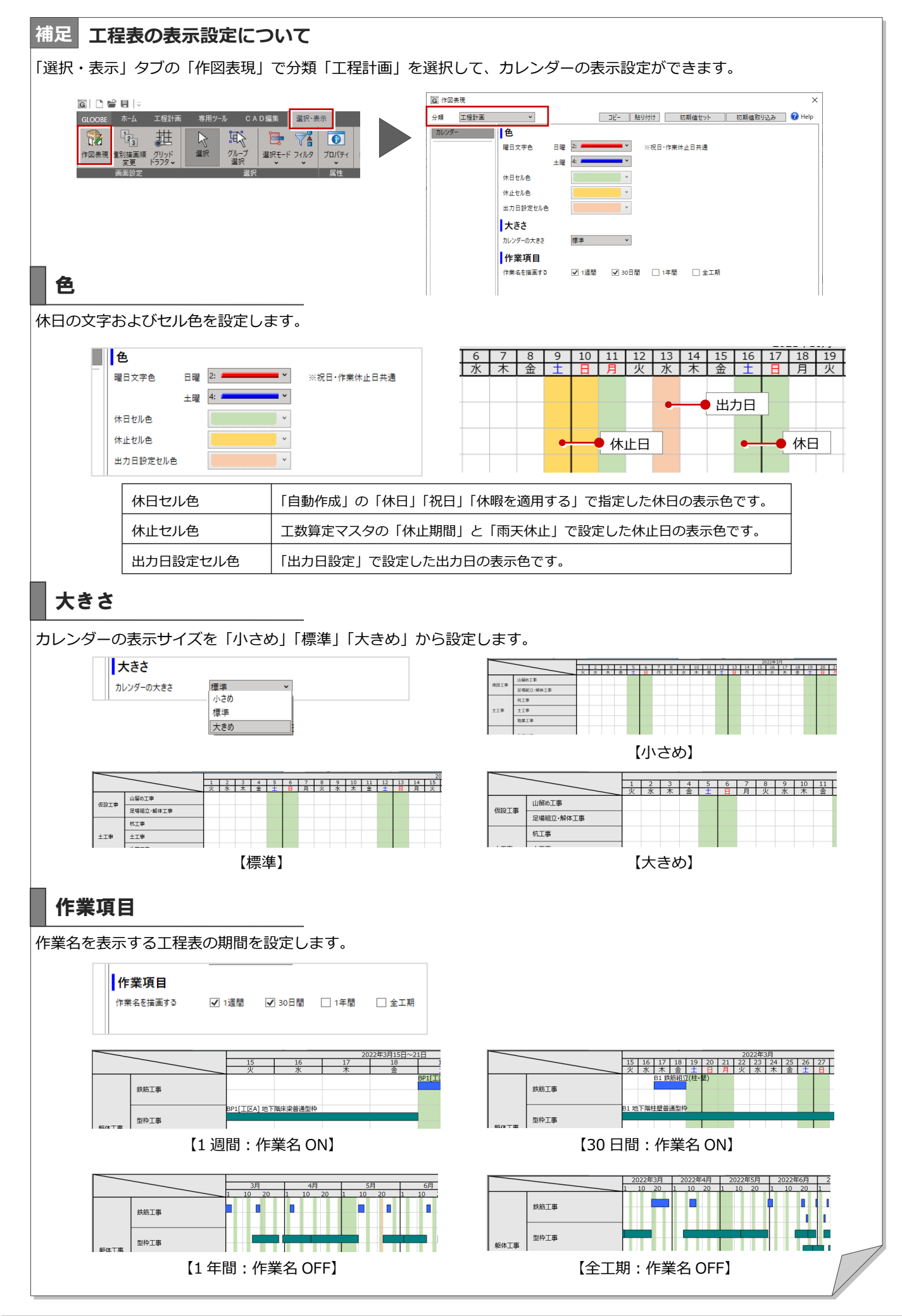

# 3-2 工程表を編集する

自動作成した工程表を編集してみましょう。ここでは作業開始日の変更と投入数を変更します。

#### 工程表の表示を変更する <sup>1</sup>

編集が行いやすいように、表示開始日 と表示期間を変更します。

- ●「表示開始日」のカレンダーをクリ ックして、編集する作業項目付近の 日付を選びます(ここでは、2022 年 2 月 6 日)。
- 「表示期間」をクリックして、「30 日間」を選びます。

自動作成した作業項目の作業日を編集

作業日を変更する

ここでは、「鉄筋工事」の「BP1「工区 A]鉄筋組立(基礎)」の開始日を変更

編集する作業項目(BP1[工区 A] 鉄筋組立(基礎))をクリックしま

**2 「歩掛りを考慮する」を ON にしま** 

3 「開始日」のカレンダーをクリック して、変更後の日付を選択します。

4「適用」をクリックします。

してみましょう。

します。

す。

す。

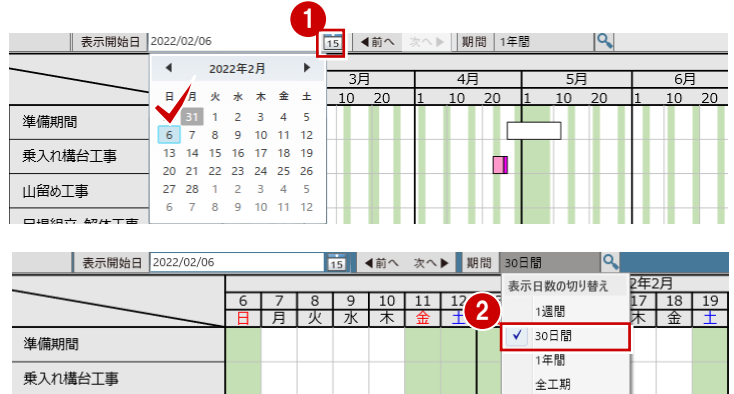

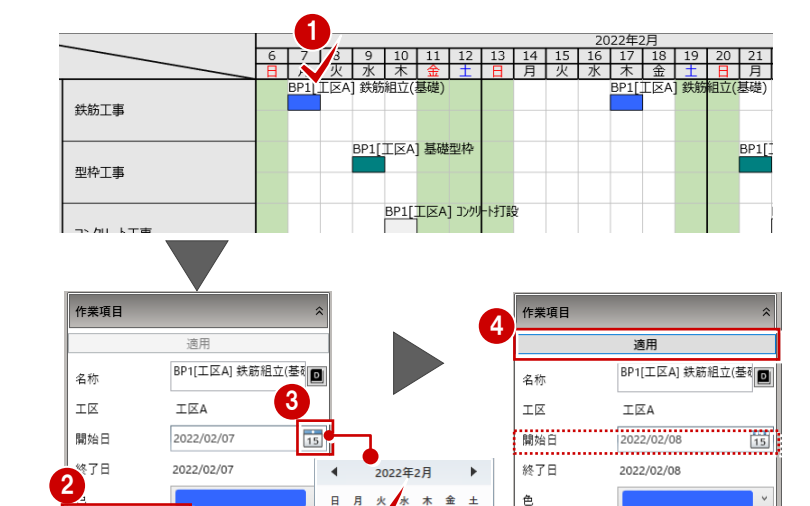

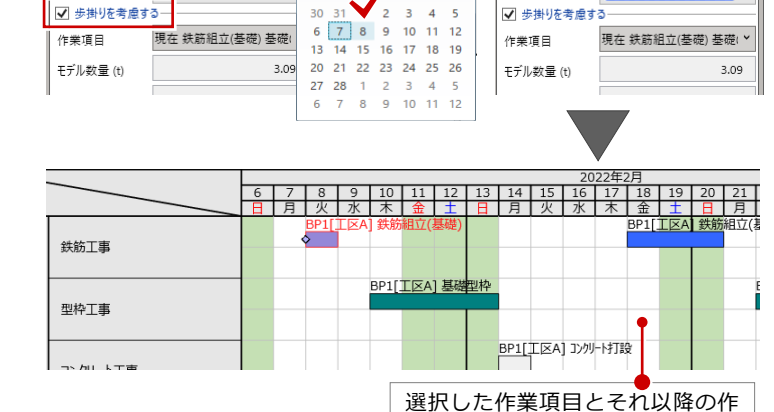

業項目が移動します。

作業の投入数を変更する

個別に作業項目の投入数を変更して、 作業日数を編集してみましょう。 ここでは、「地業工事」の「床付け・捨 コン・砕石」の投入数を変更します。

「前へ」をクリックして、表示開始 日を 30 日前に戻します。

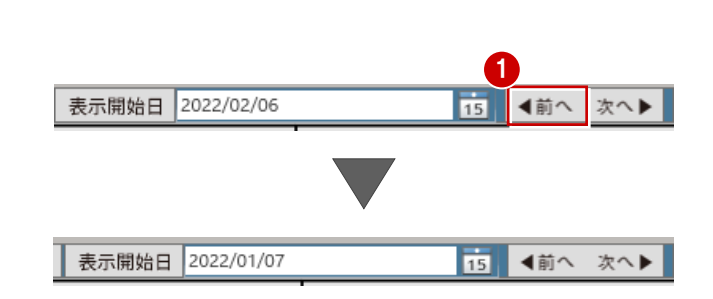

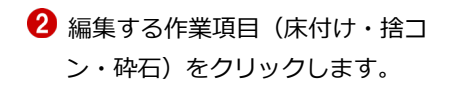

- 「歩掛りを考慮する」を ON にしま す。
- 4 ここでは「投入数」を「3」に変更 します。
- 「適用」をクリックします。

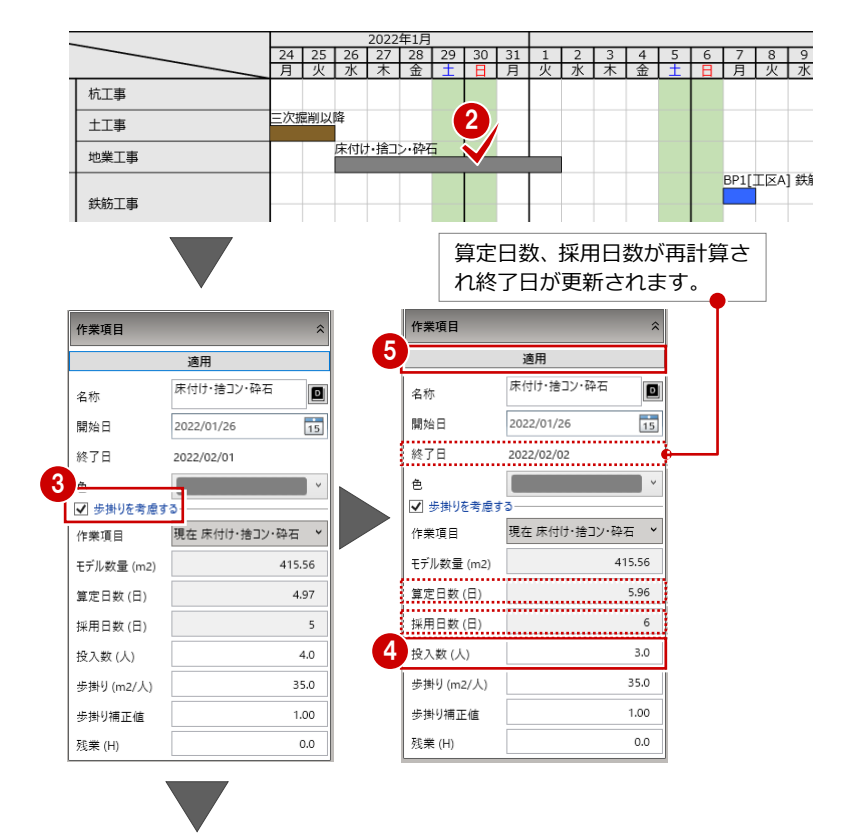

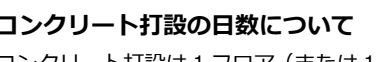

コンクリート打設は 1 フロア(または 1 工区) を作業日数 1 日とみなして工程表を作成する ため、歩掛りの設定はありません。日数を変更 する場合は、プロパティで終了日を開始日の翌 作業日以降に設定してください。

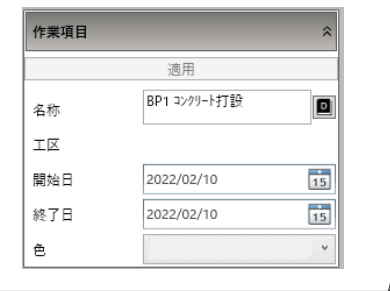

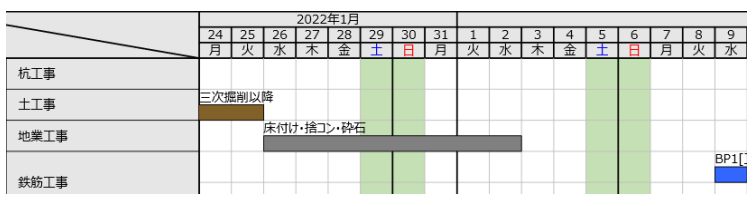

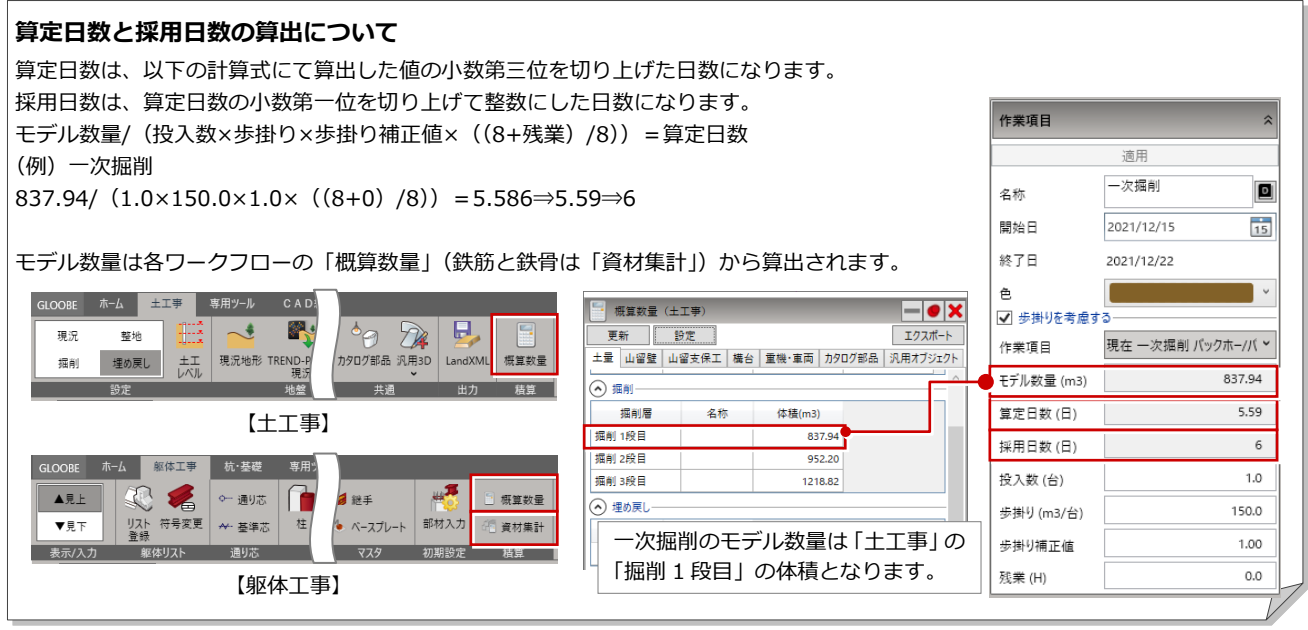

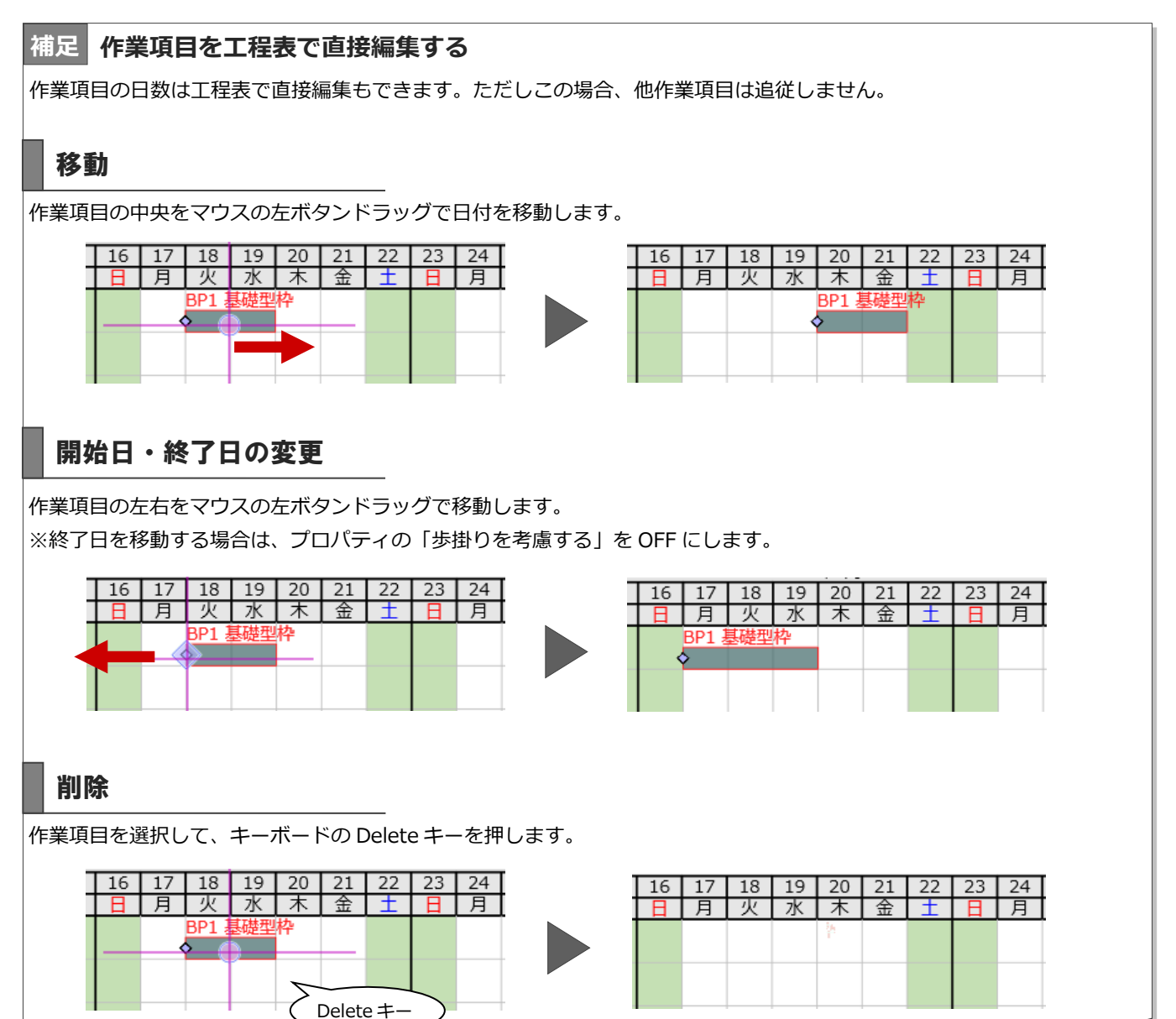

#### 新しい作業項目を追加する

汎用部品やカタログ部品は作業項目の 自動作成対象外です。ここでは「クレ ーン組立」と「クレーン解体」を工程 表に追加してみましょう。

- 「汎用作業項目」をクリックしま す。
- 26 作業項目を追加する工事行の開始 日と終了日をクリックします。ここ では、「足場組立・解体工事」の任 意の日付をクリックします。
- 4 汎用作業項目を以下のように設定し ます。 名称:クレーン組立 タイプ:建設 色:任意色  $\overline{\Theta}$  [OKI をクリックします。
- **GLOOBE** - ホーム | 工程 専用ツール CAD編集 選択·表示 叫 鄿 Ų  $\theta$ **iii**W |4D 5Dl **EM** 日付 IØ 自動作成 工数算定 汎用 割り当て 出力日 色分け 数量集計 マスタ 774  $T<sub>R</sub>$  $\frac{1}{2}$ 数量生計  $8 \t9 \t10$ 垂入れ構台工事  $2<sup>1</sup>$ 3 仮設工事 山留め工事 足場組立·解体工事 作業日数が 1 日の場合、開始日と 。<br>G 汎用作業項目  $\times$ 終了日は同日を選択します。4 クレーン組立 l٥ を称 足場組立·解体工事 × 工事種別 ◎運搬 )解体  $77$ 開始日 2022/06/09  $\frac{1}{15}$ 2022/06/09  $\frac{1}{15}$ 終了日 「色」は工程表と色分けシミュ ⊺∘ 色 レーションに反映されます。 5  $OK$ キャンセル  $819110111$ 12 | 13 | 14 | 15 | 16 \_ ब्रा॑ क्रा॑ क्रा॑ क्रा॑ 目以下水 乗入れ構台工事 山留め工事 仮設工事 湘立 クレー ー<br>足場組立・解体工事

3D カタログ部品「クレーン」

続けて「クレーン解体」を入力しま

す。

- 67 作業項目を追加する工事行の開始 日と終了日をクリックします。ここ では、「足場組立・解体工事」の任 意の日付をクリックします。
- 8 汎用作業項目を以下のように設定し ます。 名称:クレーン解体 タイプ:解体 色:任意色

「OK」をクリックします。

![](_page_16_Figure_12.jpeg)

# 3-3 出力日を設定する

出力日を設定します。設定した出力日は工程計画の 4D シミュレーションと数量集計、レビューの成果物(3D)、ホームタ ブの図面作成で利用できます。

 $\mathbf{x}$ 

エクフポート

 $BI[\text{IFA}]$ 

![](_page_17_Figure_3.jpeg)

### 【工程計画】日付シミュレーション (P.18参照)

日付シミュレーションの「出力日」に反映されます。選択した出力日の工事の進捗が 3D ビューで確認できます。

![](_page_17_Picture_6.jpeg)

![](_page_18_Picture_1.jpeg)

![](_page_18_Figure_2.jpeg)

4 作業工程のシミュレーション

GLCM」を参照してください。

![](_page_19_Picture_1.jpeg)

4D 日付

モデルの 3 次元データに時間軸を持たせた「4D シミュレーション」が 行えます。日付や作業項目を指定して施工ステップを分かりやすく確認 できます。

![](_page_19_Figure_3.jpeg)

# 4-1 4D シミュレーションをする

※ この章のデータは「3 工程計画 マニュアル用.

![](_page_19_Figure_5.jpeg)

## 色分けシミュレーション

自動作成時に作業項目に割り当てた色 を 4D シミュレーションに反映できま す。作業項目単位で確認も可能なた め、対象となるオブジェクトの確認が し易くなります。

1 「色分け」をクリックします。

2「色分け」パネルが開きます。ここ では以下のように設定します。 作業項目:ON 選択した作業項目のみ表示:OFF 工程表で指定:ON 工事種別:全 ON 未設定:OFF

日付シミュレーションと色分けシミュレ ーションは同時に起動すると、作業工程 のシミュレーションを色付きで確認がで きます。

鉄筋工事と型枠工事は 3D ビューに表示 されません。

![](_page_20_Figure_7.jpeg)

![](_page_20_Picture_8.jpeg)

![](_page_20_Figure_9.jpeg)

#### **色分けで作業項目ごとのオブジェクトを確認する**

「選択した作業項目のみ表示」を ON にして工程表の作業項目をクリックすると、 指定した作業項目の対象オブジェクトのみが色付で 3D ビューに表示されます。

![](_page_20_Figure_12.jpeg)

### 未設定を確認する

「未設定」で作業項目が割り当たってい ないオブジェクトを確認しましょう。

■ 日付シミュレーションを終了しま す。「日付」パネルの「閉じる」を クリックします。 3D ビューにモデル全体が表示され ます。

2「色分け」パネルの「工事種別」を OFF にして、「未設定」を ON にし ます。 工事が割り当てられていないオブジ ェクトが設定色(ここでは赤色)で 表示されます。

![](_page_20_Figure_17.jpeg)

### 作業項目を割り当てる

未設定のオブジェクトに作業項目を割 り当てましょう。ここでは 3D 部品のタ ワークレーンに P.15 で追加した「クレ ーン解体」と「クレーン組立」を割り 当てます。

- ●「割り当て編集」をクリックしま す。
- 2 割り当て編集パネルが開きます。工 事種別「足場組立・解体工事」を選 びます。
- 60「クレーン組立」をクリックし て、3D ビューのタワークレーンを クリックします。
- **5** 「OK」をクリックします。
- 「割り当て済は対象としない」を OFF にします。

「割り当て済は対象としない」が ON の場 合は、作業項目が割り当たっていないオ ブジェクトのみクリックできます。

●3「クレーン解体」をクリックし て、3D ビューのタワークレーンを クリックします。

![](_page_21_Picture_10.jpeg)

#### **工区の色分けシミュレーションを行う** 工区編集 (P.2 参照) で工区を入力している場合、工区単位で色分けシミュレーションができます。コンクリ ート打設および鉄骨建方に関係のないオブジェクトは透過表示となります。  $\overline{\bullet}$  x 色分け ○ 作業項目 ◎ 工区 ▲ √ Default Group プロパティ  $\overline{4}$   $\overline{\vee}$  R 名称  $\overline{T}$ V I⊠A V I⊠B タイプ コンクリート打設  $\overline{\bullet}$   $\overline{\bullet}$  PH1 順番 V I⊠A Color2D3D V IEB コンクリート打設レベル  $\sqrt{75}$ 打設回数  $\overline{1}$ V 工区A レベル基準 GL  $_{\rm v}$ V I⊠B  $\overline{\bullet}$  M  $\overline{\bullet}$ F 打設レベル2  $GL^{\pm}$  $0.00$  mm  $\frac{1}{\sqrt{2}}$   $\frac{1}{\sqrt{2}}$  打設レベル1  $\begin{tabular}{|c|c|} \hline \quad \quad & \quad \quad & \quad \quad \\ \hline \begin{tabular}{|c|c|} \hline \quad \quad & \quad \quad & \quad \quad \\ \hline \quad \quad & \quad \quad & \quad \quad \\ \hline \end{tabular} \end{tabular}$  $0.00$  mm  $\sqrt{5}$ 工区入力時に設定した「Color2D3D」 V IXA の色で表示されます。

![](_page_22_Picture_1.jpeg)

モデルデータのオブジェクトの数量を工事や工区ごとに集計して Excel に 出力できます。

※ この章のデータは「4\_工程計画\_マニュアル用.GLCM」を参照してく ださい。

![](_page_22_Picture_121.jpeg)

# 5-1 工程計画の数量集計の流れ

工程計画の数量集計には集計する項目を登録した「集計項目マスタ」とそれらの項目を組み合わせて出力テンプレート化し た「数量集計マスタ」を使用します。マスタを作成後、数量を自動算出して Excel 出力できます。

![](_page_22_Figure_7.jpeg)

本章では、集計項目マスタと数量集計マスタは標準マスタを使用して解説します。集計項目マスタの作成は P.29~P.32、 数量集計マスタの作成は P.33~P.35 をご参照ください。

![](_page_22_Picture_122.jpeg)

【集計項目マスタ】 【数量集計マスタ】

# 5-2 数量を集計する

#### 自動集計

数量集計マスタを使って、数量を集計 します。

- 「数量集計」をクリックします。
- **2** マスタ「GLOOBE 標準(工種別集 計)」を選びます。
- 「集計」をクリックします。 集計した数量が工事別に画面下部に 表示されます。

![](_page_23_Picture_114.jpeg)

#### **「工区を考慮する」について**

「工区を考慮する」を ON にして集計すると、工区ごとに数量が集計されます。「工区」「打設レ ベル」を切り替えて数量を確認します。

![](_page_23_Picture_115.jpeg)

#### **「工程を考慮する」について**

「工程を考慮する」を ON にして開始日と終了日を設定して集計すると、指定した期間の工程の数量が集計され ます。また、「集計項目マスタ」(P.30、P.31 参照)で「工事種別」を設定している場合は、有効な作業項目の工 事種別と一致するものを集計します。

![](_page_23_Picture_116.jpeg)

![](_page_24_Figure_0.jpeg)

【GLOOBE 標準(詳細・躯体部位別集計) ―コンクリート(強度・スランプ別集計)】

オブジェクトを確認する

集計された数量のオブジェクトを 3D ビ ューに色付で表示し確認します。

- 「塗りつぶし」を ON にします。
- 2 「色一括セット」をクリックしま す。
- 6 「塗りつぶし一括割り当て」が開き ます。ここでは「虹色」を選択しま す。
- **4 「OK」をクリックします。**

**5** 項目ごとに色が設定され、3D ビュ ーに色が反映されます。

工事分類を変更すると、3D ビュー も切り替わります。

![](_page_24_Picture_307.jpeg)

【GLOOBE 標準(詳細・躯体部位別集計) ―コンクリート(部位別集計)】

![](_page_24_Figure_11.jpeg)

![](_page_24_Figure_12.jpeg)

![](_page_24_Figure_13.jpeg)

![](_page_24_Picture_14.jpeg)

![](_page_24_Picture_15.jpeg)

# 5-3 集計結果を出力する

集計結果を Excel に出力します。

![](_page_25_Picture_3.jpeg)

![](_page_26_Figure_1.jpeg)

н

P

![](_page_26_Figure_2.jpeg)

# 6-1 工程表を Excel に出力する

#### 工程表を出力する

**SIVIE** 

<br>鉄管工事

T200-FTW

 $\#x \bot$ 

●● 出力する工程表の開始日と期間を 設定します。

「Excel 出力」をクリックします。

●5 ファイル名を付けて「保存」をク リックします。

保存先を指定しない場合は、物件フォル ダ内の「変換\_表」フォルダに保存します。

**6** [OK」をクリックします。

出力した Excel が開きます。

![](_page_26_Picture_11.jpeg)

![](_page_26_Figure_12.jpeg)

![](_page_26_Figure_13.jpeg)

# 7 マスタの編集

工程計画には、工程表の工数や作業項目を作成するための「工数算定マスタ」と部材などの数量を算出するための「集計 項目マスタ」「数量集計マスタ」があります。ここでは各マスタの編集方法を説明します。

# 7-1 工数算定マスタを編集する

「工数算定マスタ」をクリックして、歩掛り、冬期補正、休止期間、雨天休止を設定します。

![](_page_27_Figure_5.jpeg)

#### 歩掛りを編集する

工数算出に必要な歩掛りや投入単位を設定します。

![](_page_27_Figure_8.jpeg)

#### **作業項目**

リストから作業項目を選択します。作業項目によ って、工数算出の対象となるオブジェクトが変わ ります。

#### **作業名称**

工程表に表示する作業項目名称を入力します。

#### **摘要**

オブジェクトの種別などを入力します。

#### **数量単位**

選択した作業項目によって変わります。任意で変 更することはできません。

#### **投入単位**

作業に対する投入単位を選択します。

#### **歩掛り**

作業に対する歩掛りを設定します。

#### **準備日数**

前作業から当該作業開始までの間隔日数を設定します。

#### **固定日数**

設定した日数が自動算出された日数に加算され ます。

### 冬季補正を設定する

11 月から 3 月までの冬季間の作業に対する補正値を設定します。対象の工事が期間に該当した場合、工数計算に補正値が乗 じられます。  $\begin{array}{|c|c|c|c|c|}\n\hline\n\text{#4F} & \text{#4F} & \text{#4F} & \text{#4F} \\
\hline\n\text{#4F} & \text{#4F} & \text{#4F} & \text{#4F} & \text{#4F} \\
\hline\n\text{#4F} & \text{#4F} & \text{#4F} & \text{#4F} & \text{#4F} & \text{#4F} \\
\hline\n\text{#4F} & \text{#4F} & \text{#4F} & \text{#4F} & \text{#4F} & \text{#4F} & \text{#4F} \\
\hline\n\text{#4F$ 

![](_page_28_Picture_74.jpeg)

#### **冬季補正値を工程表に考慮する場合**

自動作成時に「休日」タブの「冬季補正を適用する」のチェックを ON にして工程表を作成します。作業項目の「歩掛り補正値」 に反映され、算定日数と採用日数が変わります。

![](_page_28_Picture_75.jpeg)

![](_page_28_Picture_76.jpeg)

休止期間を設定する

作業を休止する期間と休止対象とする作業項目を設定します。

![](_page_29_Picture_139.jpeg)

![](_page_29_Picture_140.jpeg)

### 雨天休止日を設定する

過去数年の台風などで工事中止になった日から想定して、工事中止日数を登録しておく機能です。

![](_page_29_Picture_7.jpeg)

![](_page_29_Picture_141.jpeg)

# 7-2 集計項目マスタを編集する

「マスタ」メニューの「集計項目マスタ作成」をクリックして、作業項目に関連するオブジェクトと数量を算出するための マスタを作成します。

![](_page_30_Picture_148.jpeg)

![](_page_30_Picture_149.jpeg)

### 集計項目マスタの画面まわり

![](_page_30_Figure_6.jpeg)

# マスタを新規作成する

- 集計項目マスタの「編集」をクリッ クして「新規」を選択します。
- 2 マスタ名称を入力して「OK」をク リックします。
- 6 続けて工事種別の名称を入力しま す。ここでは「コンクリート」と入 力します。

## 集計項目を作成する

ここでは、「RC 柱」の集計項目を作成 してみましょう。

- ●2 集計項目行を選択して、「変更」 をクリックします。
- 1 行タイプ「通常」を選びます。
- 4 項目名称に「コンクリート」と入力 します。
- 6 集計する対象要素のリストから 「柱」を選択します。

数量の根拠となるオブジェクトの情 報をリストから選択します。ここで は「体積」を選択します。

- **RC 柱の数量の集計項目とするた** め、「絞込み条件」を設定します。 「変更」をクリックします。
- 「RC」のチェックを ON にして、 「OK」をクリックします。
- 9 条件を分けて集計する場合は、「分 類条件」を設定します。「変更」を クリックします。
- ここでは「コンクリート配合」を ON にして「OK」をクリックしま す。

![](_page_31_Figure_16.jpeg)

「工事種別」を設定します。ここで は「コンクリート工事」を選びま す。

工事種別は「数量集計」の「工程を考慮す る」を ON にして集計する場合に、有効 な作業項目の工事種別と一致するものを 集計します。

「OK」をクリックして集計項目設定 を閉じます。

![](_page_32_Figure_4.jpeg)

![](_page_32_Picture_187.jpeg)

![](_page_32_Picture_6.jpeg)

![](_page_32_Picture_188.jpeg)

#### マスタを保存する

- ●「保存」をクリックして、編集した マスタを保存します。
- 2 「閉じる」をクリックして、集計項 目マスタを閉じます。

![](_page_32_Picture_189.jpeg)

#### **補足 絞込み条件について** 「絞込み条件」は項目、値、条件を設定して集計対象の条件を設定することができます。設定可能な項目は、各オブジェク トのプロパティの設定項目です。 | 夜 絞り込み:壁  $\overline{\mathbf{x}}$ 分類  $\overline{\alpha}$  $\boxed{\phantom{a}} \ldots \phantom{a}\text{ (0) } \nabla$ キャンセル 項目 値  $R$  RC (0)  $\sqrt{}$  $\overline{\mathbf{x}}$ 壁 壁 -<br>名称<br>御別番号<br>コンクリート配合<br>コンクリートをびまして<br>コンクリートをバント記号<br>コンクリートセメント記号<br>コンクリートセメント記号<br>コンクリートセメント記号  $\overline{\phantom{a}}$  $\Box$  ALC## (0)  $\heartsuit$ 断面リスト参照中 適用 断面リスト参照中 適用  $\Box$  ALC檔 (0)  $\heartsuit$  $\overline{\phantom{a}}$  $\overline{\phantom{0}}$ .<br>Me  $\overline{\mathbf{x}}$ □コンクリートブロック (0) ▽ 基本 RC詳細 Color 高 基本 RC詳細 Color·高 雁  $\overline{\mathbb{T}}$  $\parallel$   $\parallel$  $\vert \cdot \vert$ **I** 種別 コンクリート配合 RC壁  $OK$ □ C銅横 (0) ▽ |<br>|RC t=150<br>|RC t=180<br>|RC t=200<br>|土留め壁 =二段目<br>|土留め壁 =二段目 is. コンクリート種類 普通コンクリート T., 符号  $W<sub>2</sub>$ □ 角銅紙 (0) ▽ **条件** 当する部 呼び強度  $21N/mm2$ □ 角銅横 (0) ▽<br>□ 角銅横 (0) ▽ 名称  $RC$  t=200  $\Box$  $\begin{array}{c} \hline \end{array}$ ー<br>|<br>|<br>|<br>|と等しい  $\vert \cdot \vert$ スランプ 個別番号 │<br>個別番号 │  $18.0 cm$  $\Box$   $\Box$  $\overline{0}$ と等しくない<br>より大きい □ 押出成形板縦 (0) √ 厚さ 粗骨材最大寸法  $0.00$  mm  $\overline{\phantom{a}}$  $200.00$  mm □ 押出成形板檔 (0) ♡ より入さい<br>以上<br>より小さい<br>を含む セメント記号  $\overline{\phantom{a}}$ リスト参照 □ PC板 (0) ▽  $\Box$  \* (0)  $\heartsuit$ 【プロパティ:壁】□ その他壁 (0) ▽ を含まない □ 複合壁 (0) ▽

![](_page_33_Picture_240.jpeg)

# 7-3 数量集計マスタを編集する

「マスタ」メニューの「数量集計マスタ作成」をクリックしてマスタを作成します。数量集計マスタは集計対象とする項目 を集計項目マスタから選択して構築します。

![](_page_34_Figure_3.jpeg)

![](_page_34_Picture_221.jpeg)

### 数量集計マスタの画面まわり

**上書き**

れます。 **全複写**

除されます。

選択した集計項目マスタのグループ単位 で数量集計マスタに上書きします。数量集 計マスタに登録されていた項目は削除さ

集計項目マスタに表示した工事分類の項 目を全て数量集計マスタに複写します。数 量集計マスタに登録されていた項目は削

![](_page_34_Figure_6.jpeg)

画面右は集計項目マスタです。集計項目マス タから数量集計マスタに追加する項目を選択 します。 で数量集計マスタに挿入します。

33

### マスタを新規作成する

数量集計マスタの「編集」をクリッ クして「新規」を選択します。

- **2** マスタ名称を入力して「OK」をク リックします。
- 8 続けて工事種別の名称を入力しま す。ここでは「コンクリート」と入 力します。

![](_page_35_Picture_5.jpeg)

### 集計項目を追加する

ここでは P.30、P.31 で作成した集計項 目マスタを追加してみましょう。

- 1 追加する集計項目マスタを選択しま す。
- 2 集計項目マスタの工事分類を選択し ます。
- 80 追加する項目名称を選んで、「挿 入」をクリックします。

![](_page_35_Figure_11.jpeg)

「保存」をクリックします。

「閉じる」をクリックします。

#### 「数量集計」を実行すると右図のように 集計されます。

![](_page_36_Picture_118.jpeg)

![](_page_36_Picture_3.jpeg)